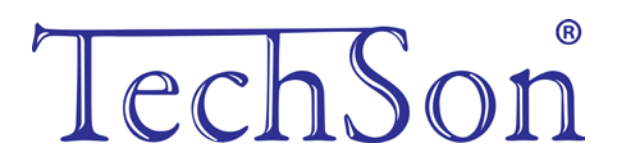

# **TC-DVR MN30xx**

# **Digitális videó rögzítő**

# **Rövidített felhasználói kézikönyv**

4/8/16-csatornás DVR-ekhez

V1.0 Minden jog fenntartva

# **1. HDD és DVD-író beszerelése**

### **1.1 HDD beszerelése**

*Figyelmeztetés: 1. Ebbe a DVR sorozatba maximálisan két SATA HDD szerelhető. Csak azt a HDD-t használja, amit a gyártó kifejezetten biztonsági területre ajánl.*

*2. A HDD kapacitását a felvétel beállításának megfelelően számolja ki. Olvassa el a "B melléklet: A felvétel kapacitásának kiszámolását".*

**1. LÉPÉS** . Csavarozza le és nyissa ki a fedőlapot Csatlakoztassa a táp- és az adat kábeleket. Helyezze a HDD-t az alsó tartóra, az ábra alapján.

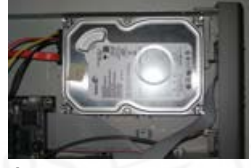

1.1. Ábra: HDD csatlakoztatása

**2. LÉPÉS** Csavarozza be a HDD-t.

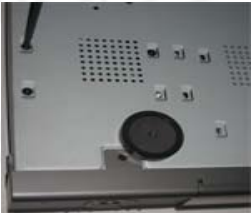

1.2. Ábra: A HDD rácsavarozása

**Megjegyzés: A könnyebb beszerelés érdekében először a hálózati és adatkábel csatlakoztassa, és csak utána húzza meg a csavarokat.**

### **1.2 DVD-író beszerelése**

**1. LÉPÉS** Csavarozza le és nyissa ki a fedőlapot. Csatlakoztassa a táp- és adatkábeleket. Helyezze a DVD-írót az alsó tartóba, az ábra alapján:

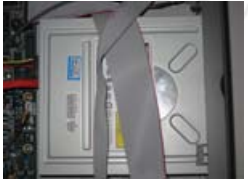

1.1. Ábra: A DVD-író csatlakoztatása

**2. LÉPÉS** Csavarozza be a DVD-írót.

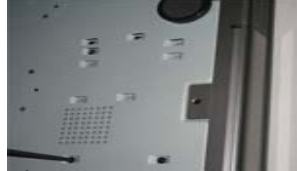

1.4. Ábra: A DVD-író rácsavarozása

# **2. Csatlakozások**

2.1 A 4 csatornás DVR hátlapja

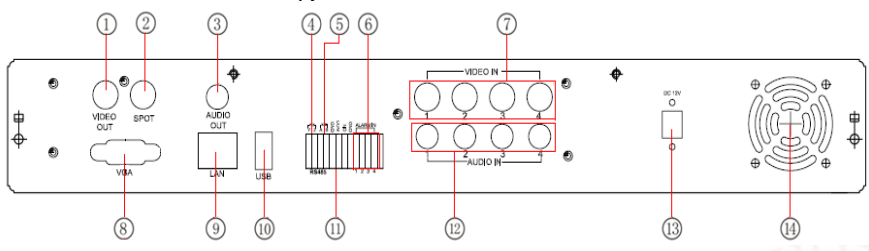

# 2.1. Ábra: A 4 csatornás DVR hátlapja

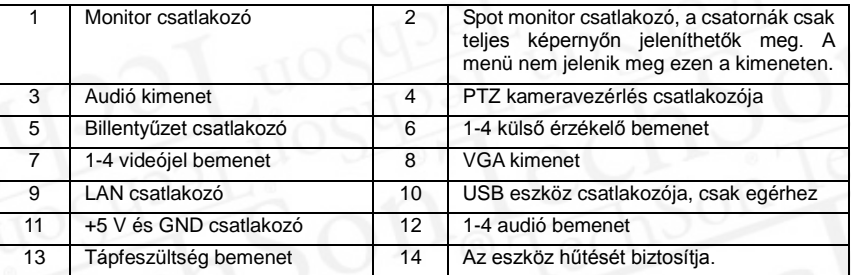

# 2.2 A 8 csatornás DVR hátlapja

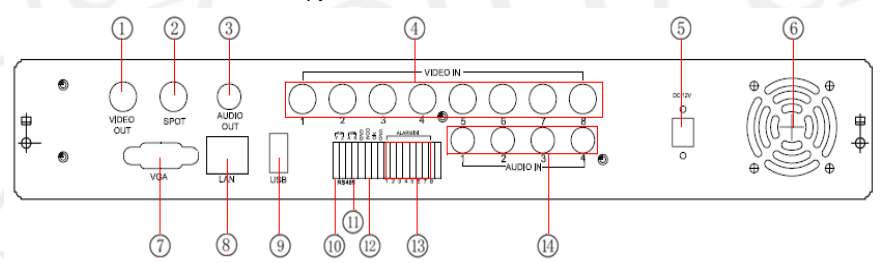

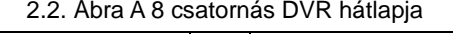

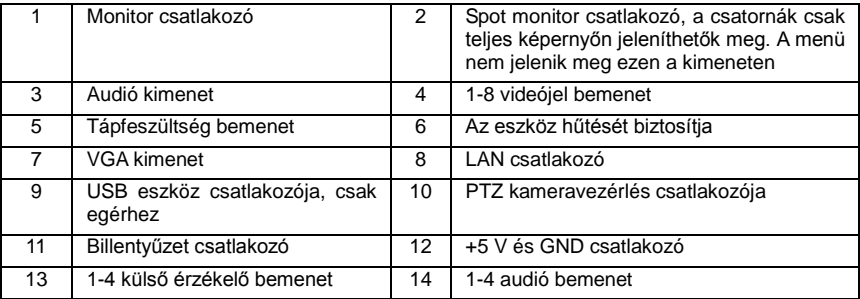

TechSon

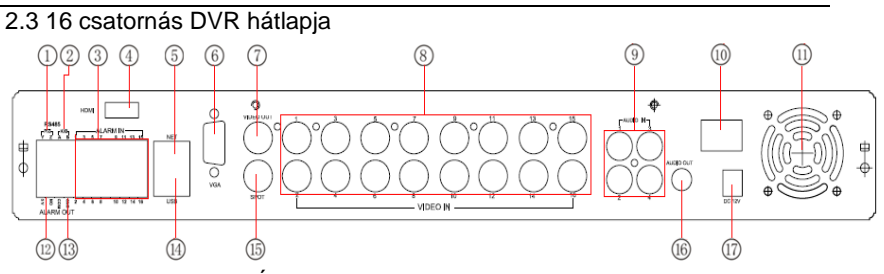

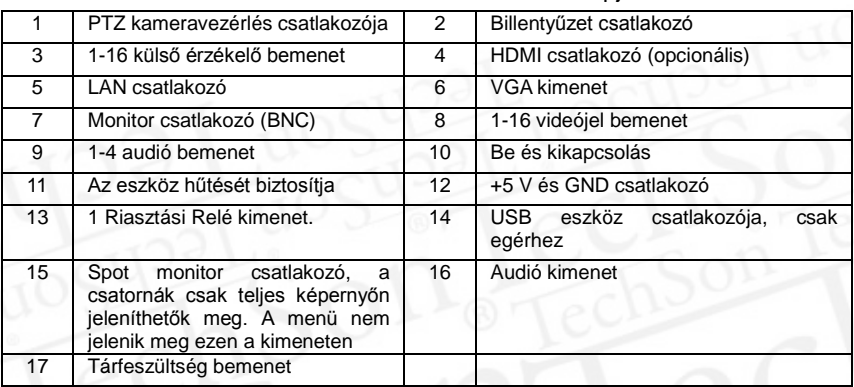

#### 2.3. Ábra: A 16 csatornás DVR hátlapja

# **3. Bekapcsolás**

1. lépés: Csatlakoztassa a tápegységet a hálózathoz, és kapcsolja be a hátlapon elhelyezett kapcsolóval, amely a tápfeszültség csatlakozó mellett található.

2. lépés: A készülék elindul és a működést jelző LED kéken világít

3. lépés: Induláskor egy varázsló ablak jelenik meg és a következő információkat mutatja: időzóna, időbeállítás, hálózati konfiguráció, felvételi konfiguráció és lemezkezelés. Itt beállíthatók az alapvető működési paraméterek, nézze meg a konkrét telepítési lépéseket a megfelelő fejezetekben. Ha a felhasználó nem akarja beállítani a varázslót, kattintson a kilépésre. A varázsló futtatása bekapcsoláskor, letiltható a menüben.

Miután a készülék bekapcsolódott, és nem jelenik meg a menü, vagy csak élőkép jelenik meg a kijelzőn, nyomja meg hosszan az ESC gombot az átkapcsoláshoz.

*Figyelem: Ez az eszköz csak VGA monitoron vagy BNC monitoron tudja a menüt megjeleníteni. (Egy időben csak az egyiken) Ha az élőkép menü nélkül jelenik meg, ellenőrizze, hogy nem használja-e más eszköz elsődlegesen a menüt, vagy nyomja meg hosszan az ESC gombot és várjon a bejelentkezési jelszó kérő ablak megjelenésére. Az ESC gomb hosszan tartó megnyomása a BNC és VGA kimenetek között vált.*

# **4. Alapbeállítások**

# **4.1 Belépés a DVR menüjébe**

### 4.1.1 Bejelentkezés

Nyomja meg a MENÜ gombot, hogy megjelenjen a Bejelentkezési ablak. Adja meg a felhasználónevet: admin és a jelszót: 123456.

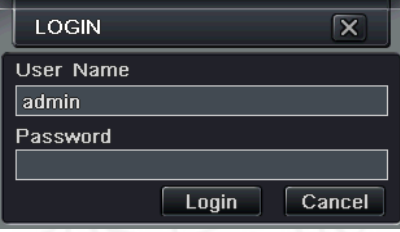

4-1. Ábra: Bejelentkezés

## 4.1.2 Fő menü beállítás

Kattintson a jobb egérgombbal vagy nyomja meg az ENTER gombot az előlapon a főmenübe lépéshez. Menürendszer a 4-2. Ábrának megfelelően:

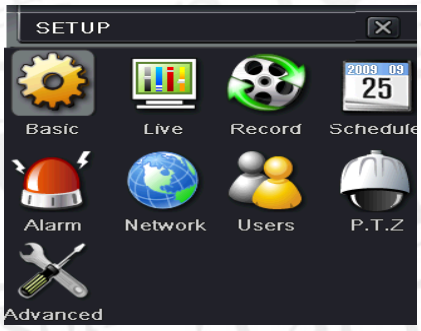

4-2. Ábra: Főmenü beállítás

Alapbeállítás: Beállítható a videórendszer, a menünyelv, az audió, az idő és az engedélyezések ellenőrzése.

Élőkép beállítás: Beállítható a név, időkijelzés, a kép színezete, és a rejtett kamerák.

Felvétel beállítás: Beállítható a felvétel minősége, a rögzítési sebesség, a felbontás, az időbélyeg és a felülírás.

Ütemezési beállítás: Beállítható a felvétel ütemezése időre, mozgás-érzékelésre, és riasztásra.

Riasztási beállítás: Beállítható a szenzor típusa, a riasztási indítójel és a hangjelzéses riasztás.

Hálózati beállítás: Itt engedélyezhető a hálózati funkció, beállítható az IP cím, a DDNS, és az átviteli videóparaméterek.

Felhasználói beállítás: Az adminisztrátor itt tudja a felhasználókat hozzáadni és törölni, illetve a jogosultságaikat megváltoztatni.

TechSon

PTZ beállítás: Itt állítható be a protokoll, baud-rate (adatsebesség), pozíciókat, és az automatikus járőr útvonalat.

Haladó beállítások: Újraindítia az eszközt, adatokat importálhat és exportálhat a cserélhető adattároló segítségével.

## **4.2 DVR felvételi módok**

A felvételek rögzítése előtt a merevlemezt be kell szerelni, formattálni kell, majd a rögzítési paramétereket be kell állítani.

Négy fajta felvételi mód létezik.

- 4.2.1 Kézi felvétel
- Nyomja meg a REC gombot az előlapon, miután kilépett a rendszerbeállításból. Nyomja meg még egyszer ezt a gombot a felvétel leállításához.
	- Nyomja meg a REC gombot a távirányítón, majd nyomja meg újra a leállításhoz.
	- Kattintson az eszközsávon az egérrel a REC gombra, majd kattintson ismét a leállításhoz.

### 4.2.2 Ütemezési felvétel

Lépjen be a Főmenü-ütemezési beállítás menüpontba a 4-3. ábrának megfelelően. Állítsa be a különböző ütemezési időket a hét minden napjára. Ha egy napra különleges ütemezést akar, használja a Szabadnap funkciót. Az oszlop a hét napjait jelöli hétfőtől vasárnapig. A sorok a nap 24 óráját jelölik. Kattintson a négyzethálóra a megfelelő beállítás elvégzéséhez. A kék az ellenőrzött területet jelöli, a szürke a nem ellenőrzött területet.

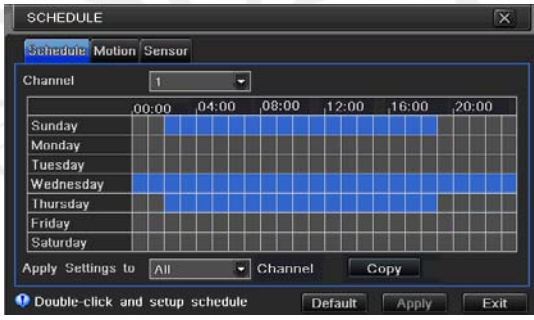

4-3. Ábra: Ütemezési felvétel beállítás

## 4.2.3 Mozgásérzékelési felvétel

Mozgásérzékelési felvétel: Ha mozgási eseményt érzékel, a kamera indítójelet kap, hogy beindítsa a rögzítést és riasztási jelet küld.

Lépjen be a főmenü – riasztás beállítás - mozgásbeállítás menüpontba a 4-4. ábrának megfelelően. Elsőször engedélyezze az érzékelést;

TechSon

|                                         | Mation Schedule          |    |         |         |         |   |
|-----------------------------------------|--------------------------|----|---------|---------|---------|---|
| CH<br>Enable<br><b>Holding Time[s]:</b> |                          |    | Trigger | Area    |         |   |
|                                         | M                        | 10 | ۵       | Setting | Setting | e |
| 2                                       | Ø                        | 10 | ۵       | Setting | Setting | Ξ |
| в                                       | $\overline{\mathbf{z}}$  | 10 | ٥       | Setting | Setting |   |
| л                                       | $\checkmark$             | 10 | ٠       | Setting | Setting |   |
| 5                                       | $\mathbf{x}$             | 10 | E       | Setting | Setting |   |
| в                                       | $\overline{\mathbb{Z}}$  | 10 | ۳       | Setting | Setting |   |
|                                         | $\overline{\mathbf{z}}$  | 10 | ٥       | Setting | Setting |   |
| B                                       | $\overline{\phantom{0}}$ | 10 | ۳       | Setting | Setting | ۵ |

4-4. Ábra: Mozgásérzékelési felület

Lépjen a Mozgásérzékelési területre (a 4-5. ábra szerint) és állítsa be az Érzékenységet és az Érzékelési területet.

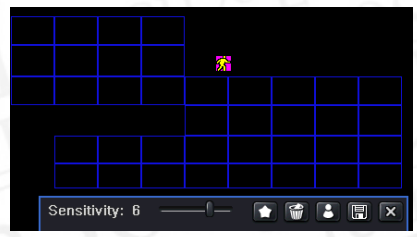

4-5. Ábra: Mozgásérzékelési terület beállítása

#### 4.2.4Riasztási felvétel

Lépjen be a Főmenü – Riasztás beállítás - Érzékelési riasztás menüpontba a 4-6. ábra szerint. Először engedélyezze az érzékelést, és állítsa be az eszköztípust.

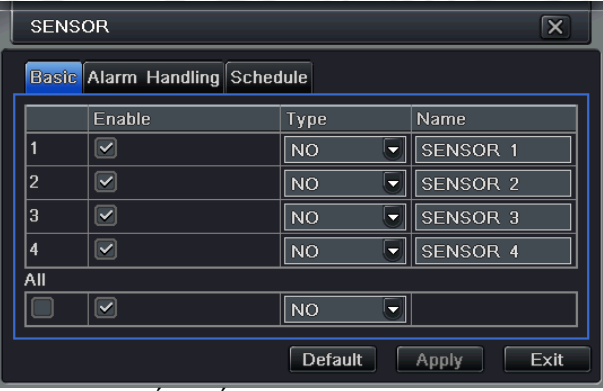

4-6. Ábra: Érzékelési riasztás felvétel

Lépjen be az Indítójel beállítás menüpontba, válassza ki a riasztási kimenetet és a rögzítendő kamerákat és a kapcsolódó PTZ-t, állítsa be a riasztási kimenet tartási idejét és a hangjelzés tartási idejét. Kattintson az OK-ra a beállítások mentéséhez.

### **4.3 Visszajátszás**

Kétféle felvétel keresési mód: idő vagy esemény szerinti keresés. A visszajátszás teljes képernyőn vagy 4-es osztott képen történik.

4.3.1Élőkép visszajátszás

Kattintson a lejátszás gombra a felvétel visszajátszásához. A 4-7. ábrának megfelelően. A felhasználó a képernyőn lévő gombra kattintással műveleteket végezhet.

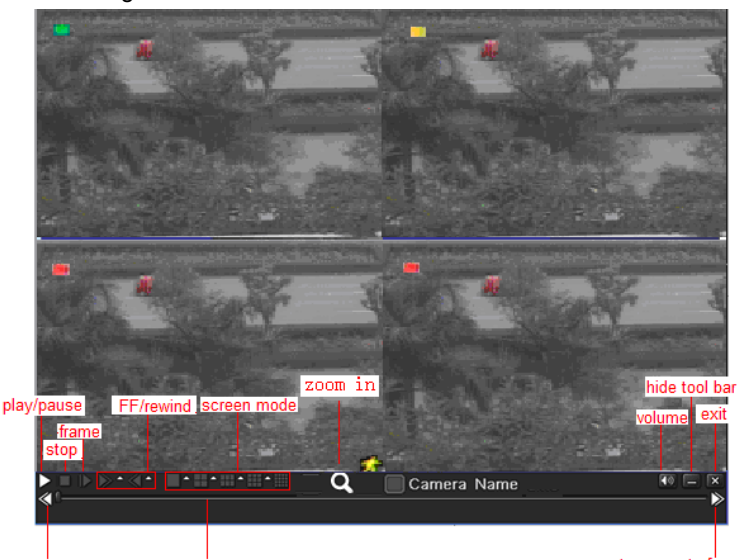

last segment of record play process 4-7. Ábra élőkép visszajátszás

next segment of record

#### 4.3.2 Idő szerinti keresés

Lépjen be a Keresési beállításokba, válassza ki az idő szerinti keresést. A rögzítési napok dátumai ki vannak emelve.

Válassza ki a dátumot, nyomja meg a Keresés gombot, és kattintson a időrácsra a lejátszás kezdőidőpontjának a beállítására, vagy adja meg a lejátszási időt manuálisan. A kiválasztott időt a kék négyzetrács jelöli.

Kattintson a lejátszás gombra a beállított felvételek visszajátszásához. Kattintson a megfelelő gombokra a képernyőn a műveletek végrehajtásához.

TechSon

| $\overline{\mathbf{x}}$<br><b>SEARCH</b>               |                               |  |              |                   |                         |                |                   |                |                                |
|--------------------------------------------------------|-------------------------------|--|--------------|-------------------|-------------------------|----------------|-------------------|----------------|--------------------------------|
| <b>Search</b><br>Time Search Event Search File Manager |                               |  |              |                   |                         |                |                   |                |                                |
| Start Time<br>v<br>2010<br>冊<br>m<br>47                |                               |  |              |                   |                         |                | $\overline{4}$    |                |                                |
|                                                        | $16/106/2010$ 2010 $15:45:36$ |  | Su           | Mo                | Tu                      | We             | Th                | lFr.           | Sa                             |
| 8<br>$\bf{0}$                                          | 20<br>12<br>16                |  |              |                   |                         |                |                   | $\overline{2}$ | 3                              |
| $\sim$                                                 |                               |  | 4            | 5                 | 6                       | $\overline{t}$ | 8                 | $\overline{9}$ | 10                             |
|                                                        |                               |  | 11           | 12                | 13                      | 14             | 15                | 16             | 17                             |
| 3<br>4                                                 |                               |  | 18           | 19                | 20                      | 21             | 22                | 23             | 24                             |
| 5                                                      |                               |  | 25           | 26                | 27                      | 28             | 29                | 30             |                                |
| 6                                                      |                               |  |              |                   |                         |                |                   |                |                                |
| 7                                                      |                               |  |              |                   | $\overline{\checkmark}$ | 2              | $\triangledown$ 3 |                | $\boxed{\blacktriangleleft}$ 4 |
| 8                                                      |                               |  | $\checkmark$ | $\triangledown$ 5 |                         | $\sqrt{6}$     | $\sqrt{7}$        |                | $\boxed{\checkmark}$ 8         |
|                                                        | ⇁                             |  |              |                   |                         |                |                   |                |                                |

4-8. Ábra: Idő szerinti keresés

## 4.3.3 Eseménykeresés

Lépjen be az Eseménykeresés menübe, a 4-9 Ábrának megfelelően, és válasszon ki egy bizonyos dátumot az eseménykeresési felületről.

Kattintson a Keresés gombra, a keresett esemény információi megjelennek az esemény listában. A felhasználó ki tudja választani a dátumot, csatornát, jelölje be a Mozgást, az Érzékelőt vagy a Mindennek megfelelőt. Kattintson duplán a video fájlra a visszajátszáshoz.

| ⊠<br><b>SEARCH</b>                              |                                |                       |                                         |      |                                                   |           |                        |            |                |                |
|-------------------------------------------------|--------------------------------|-----------------------|-----------------------------------------|------|---------------------------------------------------|-----------|------------------------|------------|----------------|----------------|
| Search<br>Time Search Event Search File Manager |                                |                       |                                         |      |                                                   |           |                        |            |                |                |
| CH                                              | <b>Type</b>                    | Start Time            | DEnd Time                               | 2010 |                                                   |           | u                      |            |                | ▼              |
|                                                 | Motion                         | 01/28/2010 10:17:22   | 01/28/2010 10:17:22                     | Su   | Mo                                                | <b>Tu</b> | We                     | <b>Th</b>  | lFr.           | lSa            |
|                                                 | Sensor                         | $01/28/2010$ 11:04:02 | 01/28/2010 11:04:02                     |      |                                                   |           |                        | 1          | $\overline{2}$ | $\overline{a}$ |
|                                                 | Sensor                         | 01/28/2010 11:50:42   | 01/28/2010 11:50:42                     | 4    | $\overline{5}$                                    | 6         | 7                      | R.         | $\overline{a}$ | 1 <sub>0</sub> |
|                                                 | Motion                         | $01/28/2010$ 16:01:49 | 01/28/2010 16:01:49                     | 11   | 12                                                | 13        | 14                     | 15         | 16             | 17             |
|                                                 | Sensor                         | $01/28/2010$ 16:48:29 | 01/28/2010 16:48:29                     | 18   | 19                                                | 20        | 21                     | 22         | 23             | 24             |
|                                                 | Motion                         |                       | 01/28/2010 17:35:10 01/28/2010 17:35:10 | 25   | 26                                                | 27        | 28                     | 29         | 30             |                |
|                                                 |                                |                       |                                         |      |                                                   |           |                        |            |                |                |
|                                                 |                                |                       |                                         |      | $\overline{\smash[b]{\mathbf{v}}\hspace{-0.5pt}}$ |           | $\sqrt{2}$             | $\sqrt{3}$ |                | $\sqrt{4}$     |
|                                                 |                                |                       |                                         |      | $\sqrt{ \mathbf{v}   \mathbf{v} }$ 5              |           | $\boxed{\checkmark}$ 6 | $\sqrt{7}$ |                | $\sqrt{8}$     |
| 0/0                                             |                                |                       | K<br>Ы<br>а                             |      |                                                   |           |                        |            |                |                |
| $\triangledown$ Motion                          | $\overline{\mathbf{v}}$ Sensor | $\Box$ All            |                                         |      |                                                   |           |                        |            |                |                |

4-9 Ábra: Eseménykeresés

## **4.4 Biztonsági mentés**

Ez a készülék USB meghajtóval és a beépített SATA DVD íróval biztosítja a biztonsági mentést.

A DVD-írót az 1.2 Fejezetnek megfelelően telepítse. Lépjen be a Biztonsági mentés felületre (a 3-10. Ábrának megfelelően). Állítsa be az időtartam kezdetét és végét, válassza ki a csatornát, kattintson a Keresés gombra. A keresett adat adatmentési listán fog megjelenni.

Kattintson a Biztonsági mentés gombra, elkezdi a videókat átmásolni a DVR merevlemezérő a mentési eszközre. Kattintson a Start gombra az indításhoz.

TechSon

| <b>BACKUP</b>                                                                                                    |           |                                                                                                    |                                                                                    | $\overline{\mathsf{x}}$                                                                                                    |
|----------------------------------------------------------------------------------------------------|-----------|----------------------------------------------------------------------------------------------------|------------------------------------------------------------------------------------|----------------------------------------------------------------------------------------------------|
| <b>CH</b><br>Start Time<br>01/28/2010 10:17:22<br>01/28/2010 11:04:02<br>01/28/2010 11:50:42<br>01/28/2010 16:01:49<br>01/28/2010 16:48:29<br>01/28/2010 17:35:10 | End Time  | 01/28/2010 10:17:22<br>01/28/2010 11:04:02<br>01/28/2010 11:50:42<br>01/28/2010 16:01:49<br>01/28/2010 16:48:29<br>01/28/2010 17:35:10 | End Time<br>$\vert\blacktriangledown\vert$<br>$\vert\mathbf{v}\vert$<br>$\sqrt{5}$ | Start Time 04 / 06 / 2010 28<br>00 : 00 : 00<br>04 / 06 / 2010 225<br>23 : 59 : 59<br>$\triangledown$ 4<br>3<br>⊻∣<br>$\vert\checkmark\vert$<br>$\triangledown$ 8<br>$\mathbf{V}$ 6<br>$\triangledown$ 7 |
| 0/0                                                                                                    | All∫<br>К | $\blacktriangleright$ $\blacktriangleright$ $\blacktriangleright$ $\blacktriangleright$<br>Ч                                           |                                                                                    |                                                                                                    |
|                                                                                                    |           |                                                                                                    | <b>Backup</b>                                                                      | Exit<br><b>Search</b>                                                                                                    |

4-10 ábra: Mentés beállítás

## **5. Távolfelügyelet**

A távoli eléréshez a DVR-nek LAN-ra vagy internetre kell kapcsolódnia. Három módszer van a távoli eléréshez:

## **5.1 DHCP használata az IP cím automatikus megkapásához**

Kattintson a Menü gombra, lépjen be a Rendszer - Hálózatbeállítás menübe az 5-1. Ábrának megfelelően. Engedélyezze a DHCP-t a DVR-en, és a routeren.

| <b>NETWORK</b>                          | $\times$                |  |  |  |  |  |
|-----------------------------------------|-------------------------|--|--|--|--|--|
| Network Sub-stream Email Other Settings |                         |  |  |  |  |  |
| <b>HTTP Port</b>                        | 80                      |  |  |  |  |  |
| Server Port                             | 6036                    |  |  |  |  |  |
| Obtain an IP address automatically      | $\overline{\mathbf{v}}$ |  |  |  |  |  |
| <b>IP Address</b>                       | 192.168.001.100         |  |  |  |  |  |
| Subnet Mask                             | 255.255.255.000         |  |  |  |  |  |
| Gateway                                 | 192.168.001.001         |  |  |  |  |  |
| <b>Preferred DNS Server</b>             | 000.000.000.000         |  |  |  |  |  |
| Alternate DNS Server                    | 000.000.000.000         |  |  |  |  |  |
| PPPnF                                   |                         |  |  |  |  |  |
| User Name                               |                         |  |  |  |  |  |
| Password                                |                         |  |  |  |  |  |
|                                         | Test                    |  |  |  |  |  |
| Default                                 | Exit<br>Apply           |  |  |  |  |  |

5-1. Ábra: Hálózati beállítás

Lépjen be a Videó menübe a hálózati videóparaméterek beállításához úgy, mint felbontás, rögzítési sebesség stb.

Nyissa meg az Internet Explorer böngészőt a számítógépén ugyanazon a LAN-on. Adja meg a DVR IP címét az Internet Explorer keresősávjába, és nyomjon Entert.

Az Internet Explorer automatikusan letölti az ActiveX-t. Ezután megjelenik egy ablak, ami a felhasználónevet és a jelszót kéri. Adja meg pontosan a felhasználónevet és jelszót (az alapértelmezett felhasználónév: admin, a jelszó:123456), és nyomjon Entert. A távoli képet fogja mutatni.

*Figyelem: Ha nem tudja letölteni vagy installálni az ActiveX, olvassa el az A Függelék GYIK K7-t a Felhasználói kézikönyvben.*

#### **5.2 DVR elérése interneten keresztül**

Adja meg az IP címet, Alhálózatot, Átjárót. Ha DHCP-t használ, engedélyezze a DHCP-t a DVR-en és routeren.

Lépjen be a Videó menübe a hálózati videó paramétereinek beállításához úgy, mint felbontás, frame-rate stb.

A routeren Irányítsa át a portot a DVR IP címére. Kapcsolja ki a tűzfalat. Ha a felhasználó dinamikus domain nevet akar használni, akkor a DVR és a router által támogatott domain-név szolgáltatót kell használni (DDNS szerver). A domain nevet adja meg a DVR-ben vagy routerben.

Nyissa meg az Internet Explorer böngészőt, adja meg az IP címet, vagy a dinamikus domain nevet, és nyomja meg az Entert. Ha a HTTP port nem 80, hanem más szám, a portszámot az IP cím után meg kell adni. Az Internet Explorer automatikusan letölti az ActiveX-t. Ezután egy ablak jelenik meg és a felhasználó nevét és jelszavát kéri.

Adja meg a felhasználónevet és a jelszót pontosan, majd nyomjon Entert

#### **5.3 DVR elérése ADSL-es interneten keresztül**

Adja meg az IP címet, Alhálózatot, Átjárót, amit az ISP-jétől kapott meg. Ha ASDL-t használ, adja meg felhasználónevét és jelszavát, és kattintson az OK gombra. A DVR a szerverhez csatlakozik, és megjeleníti a "csatlakozás sikeres" feliratot".

A következő lépések azonosak a fent leírt kapcsolatok lépéseivel.

Ha a felhasználó dinamikus domain nevet akar használni, akkor a DVR és a router által támogatott domain-név szolgáltatót kell használni (DDNS szerver). A domain nevet adja meg a DVR-ben vagy routerben.

Nyissa meg az Internet Explorer böngészőt, adja meg az IP címet, vagy a dinamikus domain nevet, és nyomja meg az Entert. Ha a HTTP port nem 80, hanem más szám, a portszámot az IP cím után meg kell adni.

Az Internet Explorer automatikusan letölti az ActiveX-t. Ezután egy ablak jelenik meg és a felhasználó nevét és jelszavát kéri.

Adja meg a felhasználónevet és a jelszót pontosan, majd nyomjon Entert.